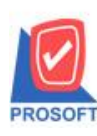

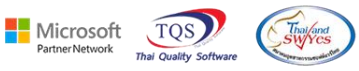

# **ระบบ Purchase Order**

# $\triangleright$  รายงานซื้อเชื่อ สามารถ Design เพิ่มแสดง Column หน่วยนับขนานได้

1.เข้าที่ระบบ Purchase Order > PO Reports> ซ้ือเชื่อ

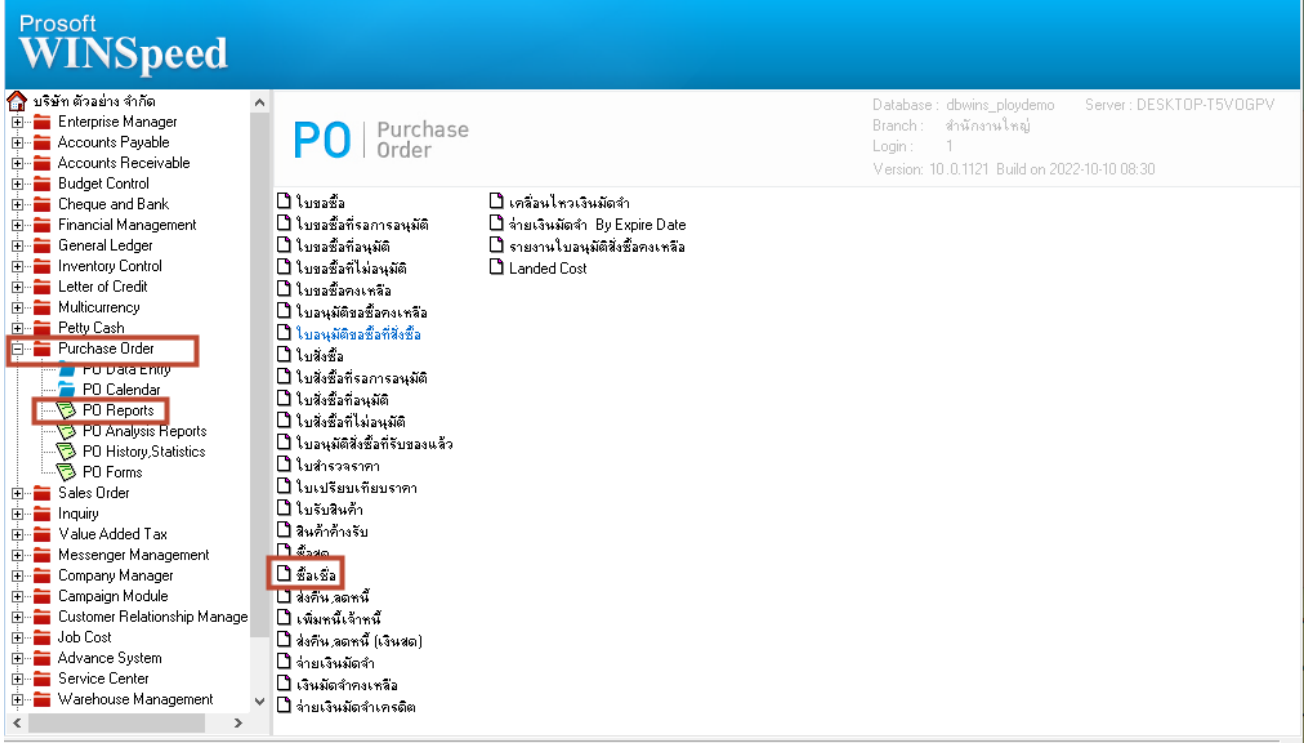

## 2.เลือก Range Option ที่ต้องการดูรายงาน Click > OK

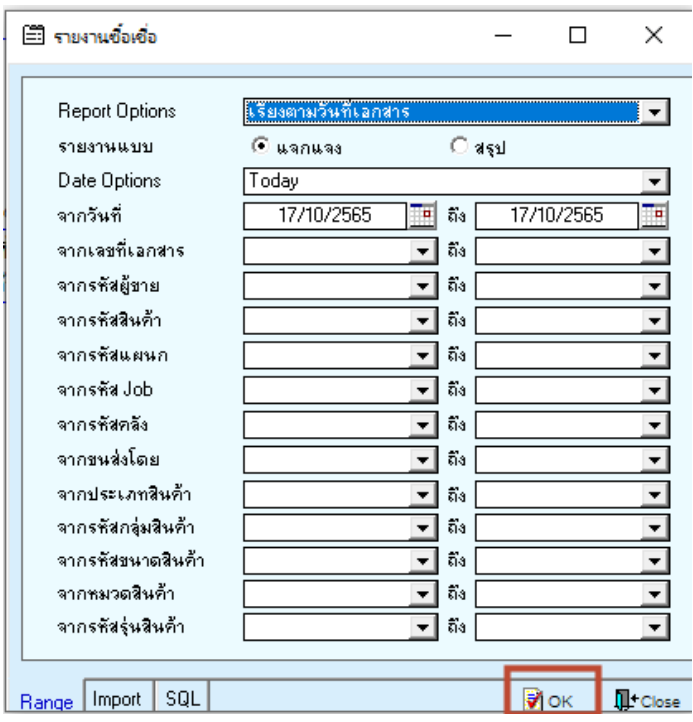

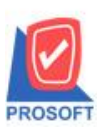

### **บริษัท โปรซอฟท์ คอมเทค จ ากัด**

**633 ถนนรามค าแหง แขวงหัวหมาก เขตบางกะปิกรุงเทพฯ 10240** 

**โทรศัพท์: 0-2739-5900 Email [: sale@prosoft.co.th](mailto:sale@prosoft.co.th) , Website : www.prosoft.co.th** 

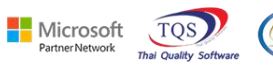

3. เลือก Icon Design<br> $\mathbb{R}$  - (รายงานจัดเจ้อ - เรียงตามาันที่แอกสาร (แบบแลกแลง)]<br> $\mathbb{E}$  Report Tool View Window Help

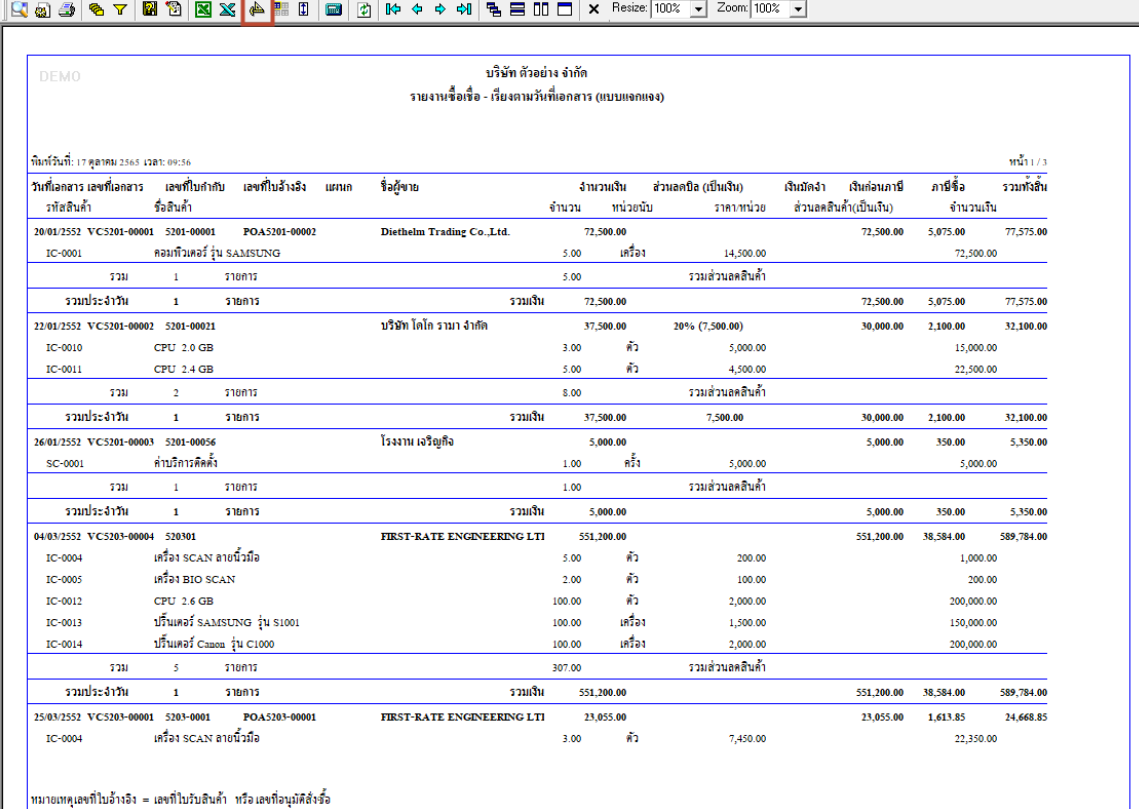

#### 4.Click ขวา Add… > Column

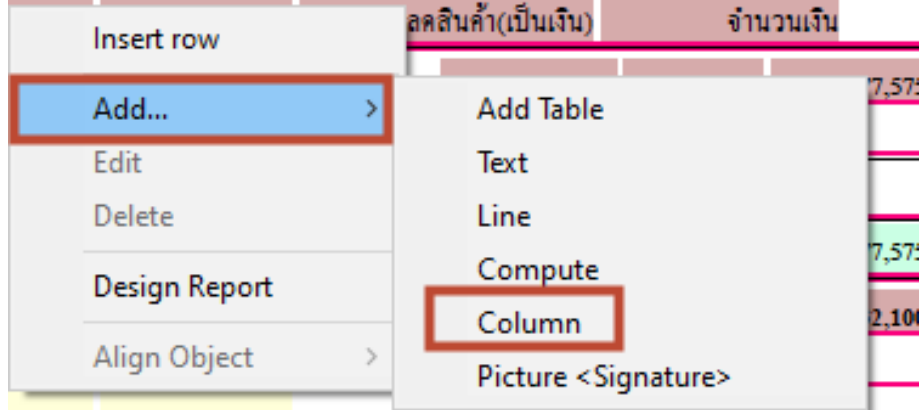

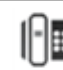

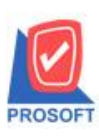

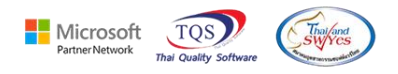

5.เลือก Column ที่ชื่อ GoodCompareQty : จำนวนหน่วยนับขนาน จากนั้นทำการจัดรูปแบบตัวอักษร ขนาดตัวอักษร ตามตอ้งการ ปรับตา แหน่งใหต้ามตอ้งการ > Click OK

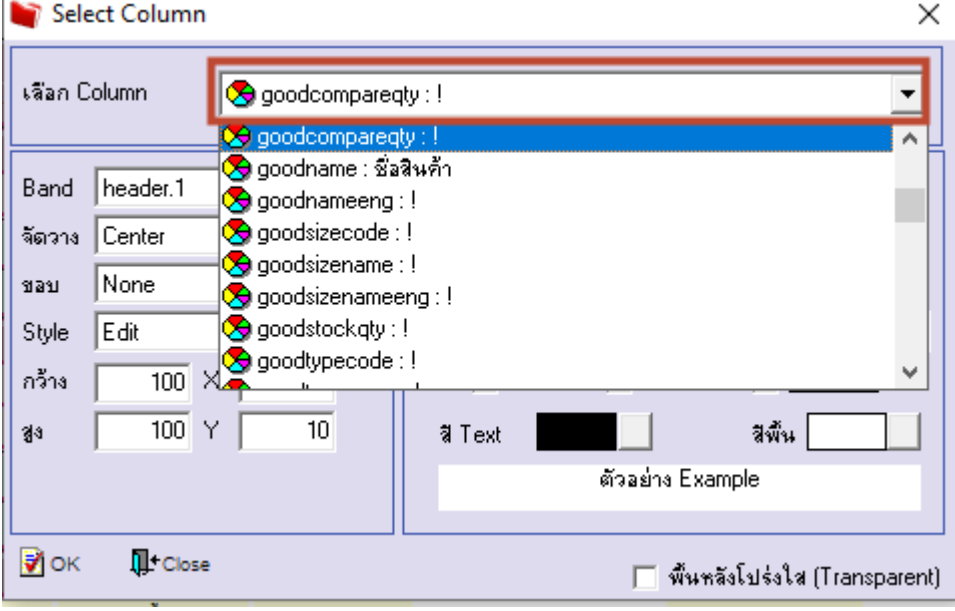

#### 6. Click > Exit Design Mode เพื่อออกจากโหมด Design

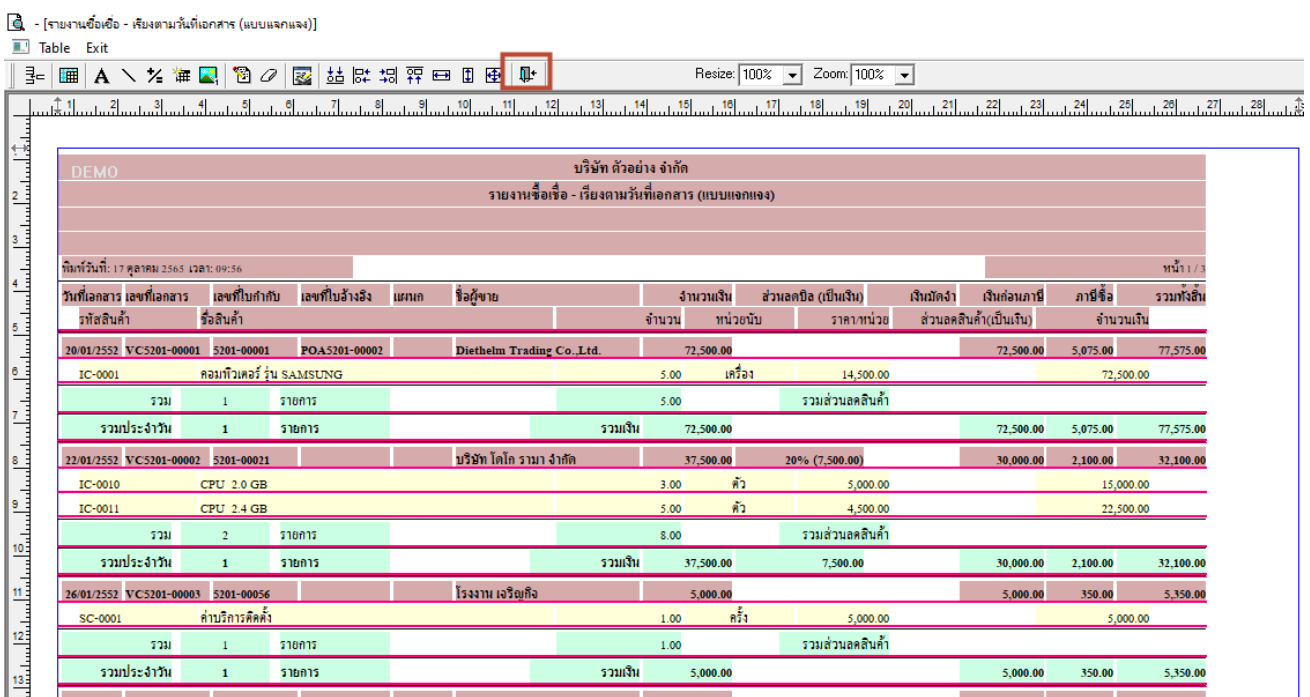

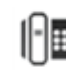

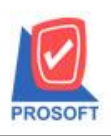

**633 ถนนรามค าแหง แขวงหัวหมาก เขตบางกะปิกรุงเทพฯ 10240** 

**Nicrosoft** 

TO:

**โทรศัพท์: 0-2739-5900 Email [: sale@prosoft.co.th](mailto:sale@prosoft.co.th) , Website : www.prosoft.co.th** 

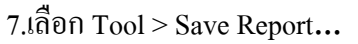

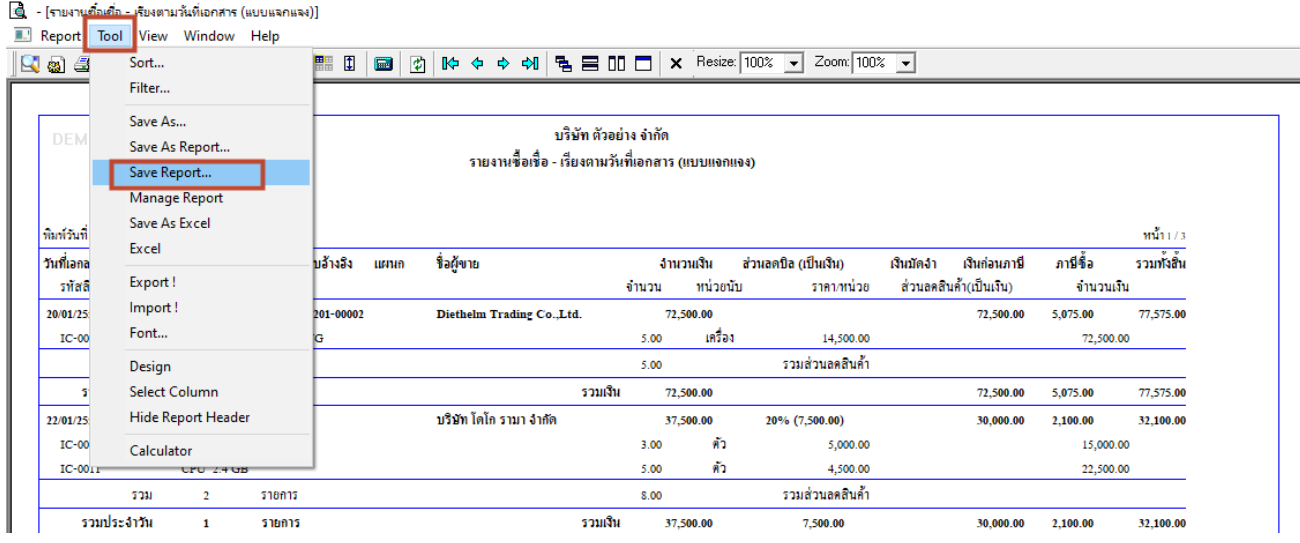

8.เลือก Library ที่ต้องการบันทึกรายงาน > Click เลือกถามเมื่อให้ดึงรายงานต้นฉบับ ในกรณีที่จะบันทึกสร้าง รายงานใหม่ > Click Icons รูปแผ่นดิสก์ เพื่อทำการบันทึกรายงานใหม่ Click > OK

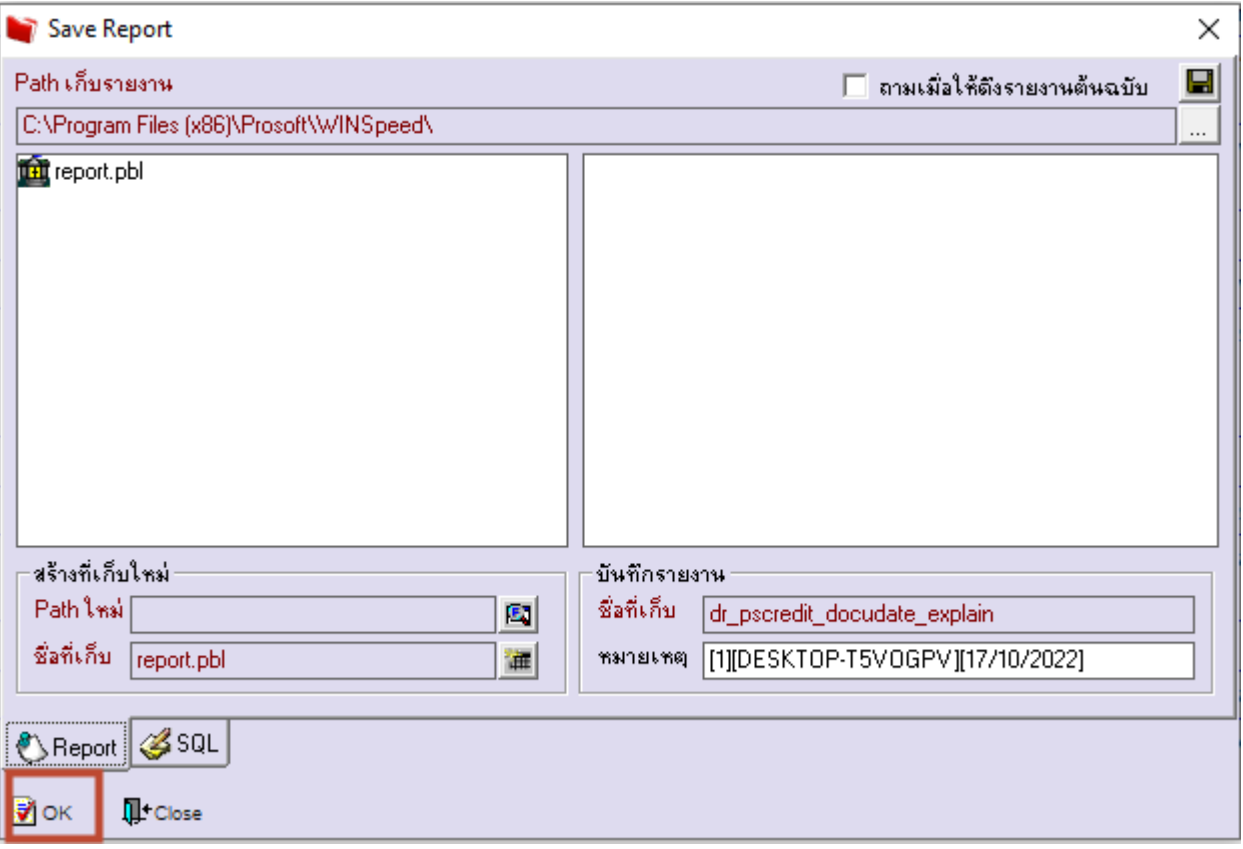

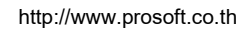